## **Методичні рекомендації до роботи з онлайн-дошкою Jamboard**

**Jamboard –** це онлайн-сервіс, який виконує функції інтерактивної дошки для спільної роботи онлайн. Допомагає фіксувати ідеї і малювати так, як ніби на традиційній дошці. Він застосовується для проведення мозкового штурму і командної роботи. Інструмент дозволяє створювати і спільно працювати над записами, ділитися дошками і вносити зміни з колегами в режимі реального часу. Інструмент безкоштовний.

Дошка Jamboard сумісна з будь-якими гаджетами: мобільними телефонами, планшетами, ноутбуками, комп'ютерами на будь-якій операційній системі. Дошку можна створювати на одному гаджеті, а потім заходити в неї з іншого гаджету і продовжувати роботу. Все раніше внесені зміни зберігаються. Є програмне забезпечення для смартфонів, що дозволяє не лише переглядати інформацію, але й вносити нові замітки. На планшетах, ноутбуках, комп'ютерах доступний більший набір інструментів для редагування. Всі замітки та матеріали, зроблені на Jamboard, автоматично збережуться в хмарному сховищі Google Drive та згодом до них можна буде повернутися.

#### 1. **Як знайти дошку Jamboard?**

1.1. Для того, щоб знайти дошку Jamboard необхідно увійти у свій акаунт Гугл. Далі перейти в пошту та праворуч знайти квадратик із дев'ятьма крапочками. Натиснути на нього. З'явиться панель з усіма додатками Гугл. Необхідно прокрутити повзунок на панелі Гугл-додатків вниз та знайти логотип додатку Jamboard. Натиснути на нього.

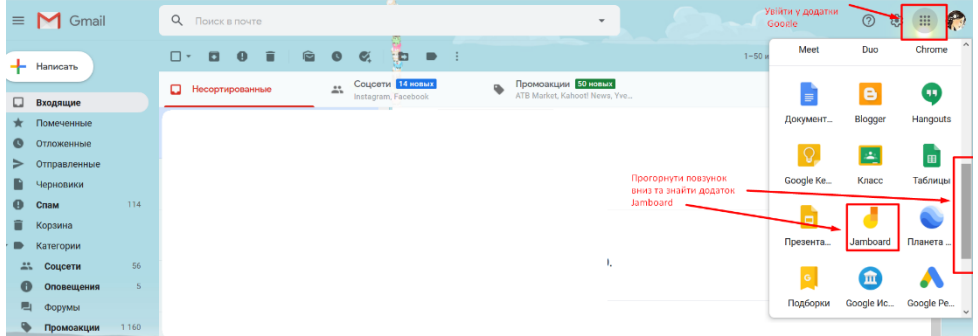

1.2. Відкриється домашнє вікно дошки на якому в майбутньому будуть відображатися всі створені раніше дошки. Для створення нової дошки необхідно натиснути на кнопку «+» в правому нижньому куті екрану.

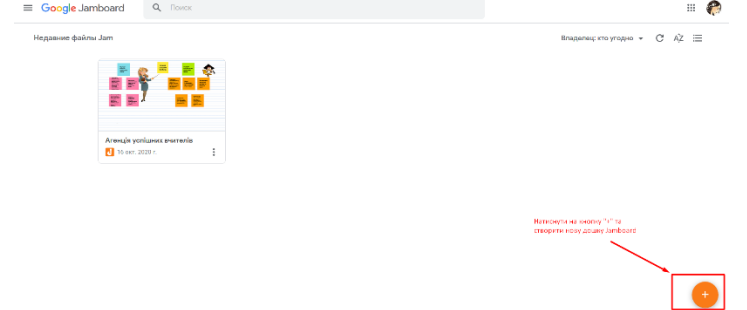

1.3. Нова чиста дошка буде мати наступний вигляд.

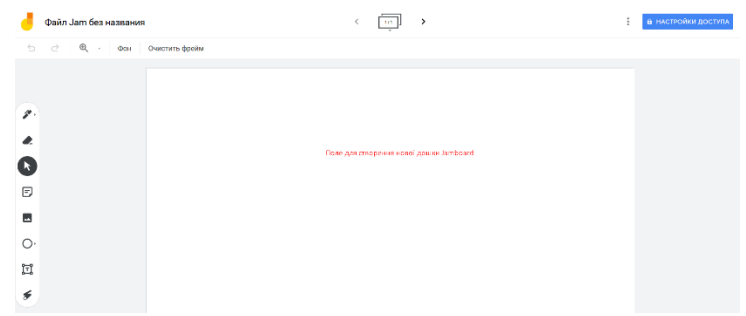

# 2. **Додаємо тло.**

2.1. Працювати з дошкою можна змінюючи тло: лист в лінію, в клітинку, в крапу, світло сірий, зелений, чорний.

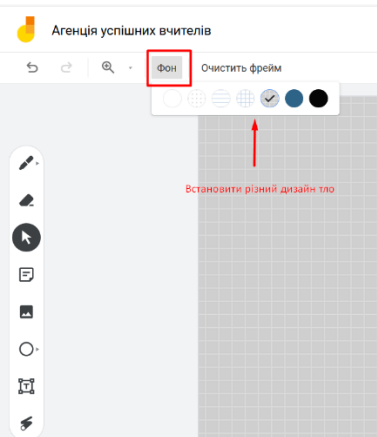

# 3. **Налаштовуємо доступ до дошки інших користувачів.**

На дошці можна працювати як індивідуально, так і колективно, надавши посилання для інших учасників. Дошка може бути доступна для учасників як для перегляду, так і для повноцінної роботи з її створення (учасники зможуть створювати свої елементи, додавати свої позначки, писати). Для цього необхідно:

3.1. Натиснути на кнопку в правому верхньому куті вікна дошки «Налаштування доступу»

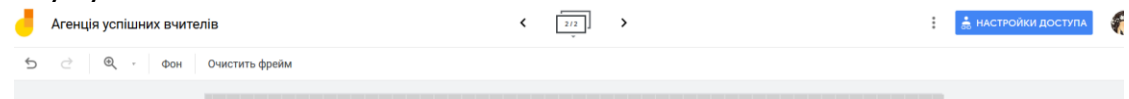

3.2. За замовчуванням налаштування дошки виставлені «Доступно тільки мені». В цьому режимі нею НЕ зможуть користуватися учасники. Для того, щоб змінити налаштування доступу необхідно клацнути на кнопку «Дозволити доступ всім у кого є посилання».

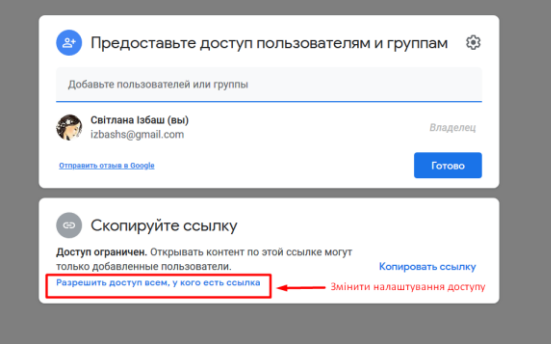

3.3. У наступному меню біля пункту «Доступно користувачам, які мають посилання», натиснути на маленький трикутник біля цього речення.

Відкриється список можливих варіантів налаштування, серед яких «Доступ обмежений» та «Доступно користувачам, які мають посилання». Обрати зі списку функцію «Доступно користувачам, які мають посилання», натиснувши на неї.

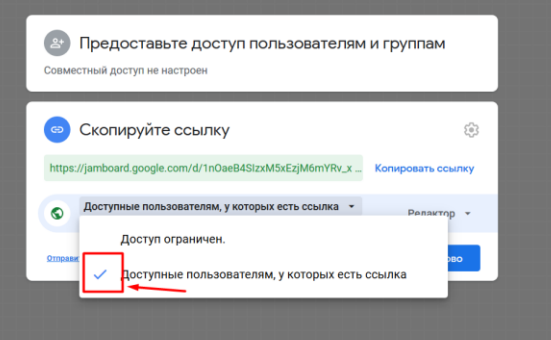

3.4. З'явиться повідомлення «Переглядати зможуть всі в інтернеті у кого є це посилання». Це доступ «Читач» призначений тільки для перегляду. Якщо Ви плануєте надати учасникам можливість писати на дошці, створюючі нові елементи, видаляти, редагувати та вносити інші зміни, то необхідно змінити користувацький рівень «Читач» на «Редактор». Для цього натисніть на маленький трикутник біля слова «Читач».

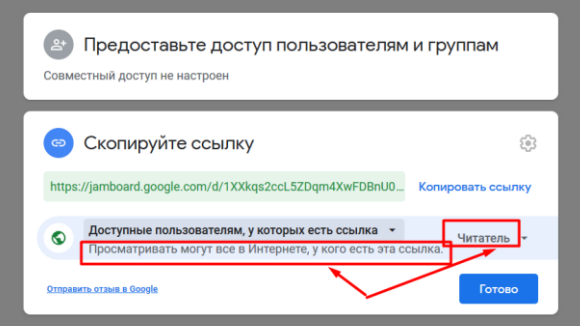

3.5. У списку функцій, що з'явилися після натискання на трикутник, оберіть рівень «Редактор» (може переглядати, додавати та редагувати контент дошки). Для довідки: рівень «Читач» (може тільки переглядати).

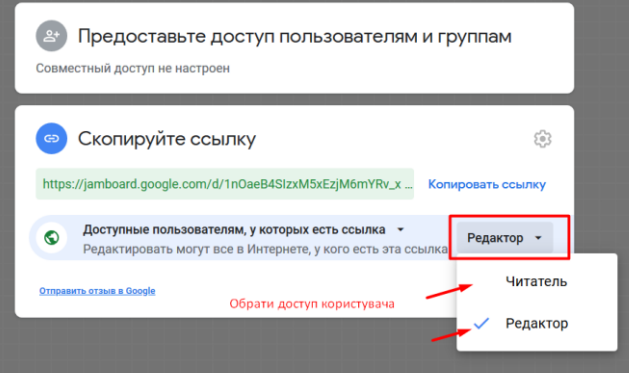

3.6. Після того як поставили галочку навпроти необхідного рівня доступу, треба зберегти налаштування, натиснувши кнопку «Готово». Далі необхідно натиснути «Копіювати посилання». Посилання буде скопійоване в буфер обміну, а потім його можна вставити в чаті месенджера, опублікувати у соціальних мережах, надіслати в особисті повідомлення учаснику або вставити в чат відеоконференції Zoom, Skype, GoogleMeet, щоб всі учасники приєдналися для спільної роботи на дошці.

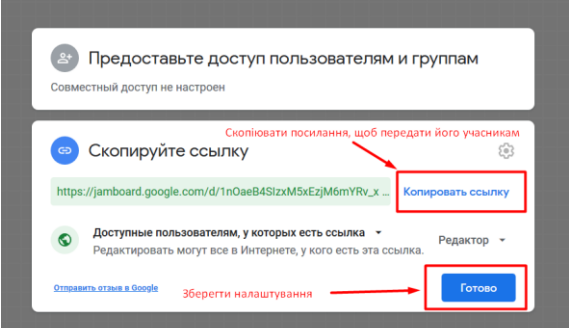

3.7. Для того, щоб учасники під час онлайн-тренінгу могли побачити результати спільної роботи на дошці, необхідно розшерити (поділитися) екран під час проведення онлайн-тренінгу, натиснувши на кнопку «Демонстрація екрану» (у вікні відеоконференції Zoom). Особливо корисною є дошка Jamboard, якщо Ви проводите заняття у Skype, де немає своєї вбудованої дошки для спільної роботи, тоді можна розшерити дошку Jamboard для учасників Skype-конференції.

#### 4. **Додаємо картки/стікери на дошку.**

4.1. У лівій панелі вікна дошки знаходимо функцію з піктограмою «картка/стікер» та натискаємо на неї.

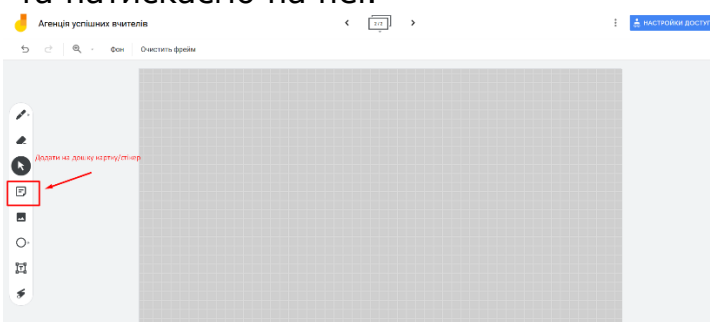

4.2. З'явиться вікно для вписування тексту у картку. У кольоровому полі необхідно набрати текст, який буде відображено на картці. Також у верхньому правому куті картки є палітра можливих кольорів картки. Натиснувши на обраному кружечку, картка змінить свій колір.

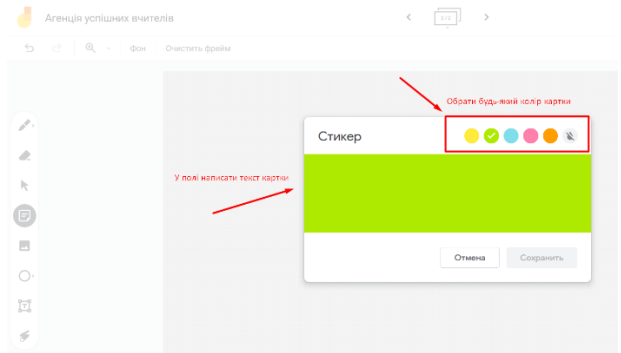

4.3. Коли процес наповнення картки текстом буде завершено, необхідно натиснути на кнопку «Зберегти», яка знаходиться в правому нижньому куті картці.

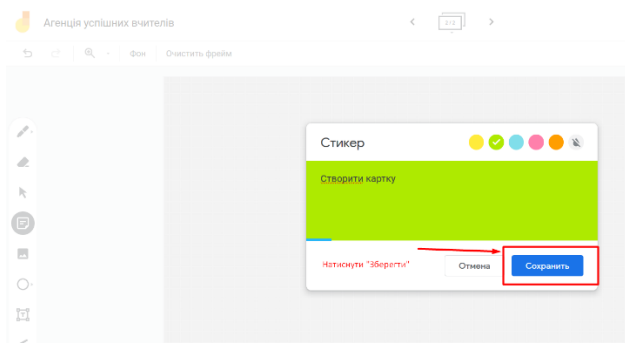

4.4. В результаті на дошці з'явиться нова карточка з Вашим текстом.

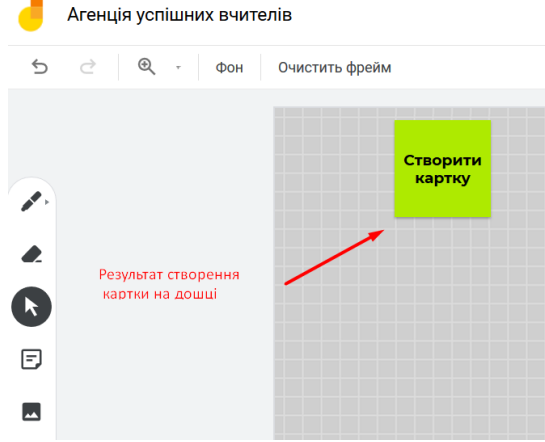

## 5. **Додаємо зображення на дошку.**

5.1. Знайти на лівому боці вікна дошки панель з функціями та натиснути на піктограму «додати зображення».

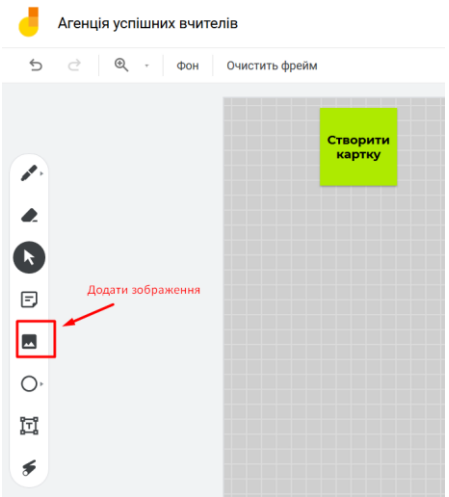

5.2. Відкриється вікно для вибору способу завантаження зображення. Необхідно обрати один із трьох запропонованих варіантів: завантажити файлзображення з комп'ютера, знайти та завантажити зображення з інтернету через Гугл-пошук, завантажити зображення з Гугл-Диску. Розглянемо перший варіант – завантаження зображення файлу з Вашого комп'ютера. Для цього необхідно обрати спосіб «Завантаження» у верхньому лівому куті. Далі перейти до кнопки «Обрати файл на присторої». Потім відкриється вікно провідника Вашого пристрою (комп'ютера, ноутбука), де необхідно обрати файл, який Ви плануєте завантажити на дошку як зображення. На дошку можна завантажувати зображення (скріншоти) сторінок з підручника, сторінок інтернет-сайтів тощо. Увага! Формат файлів має бути .jpg, .png

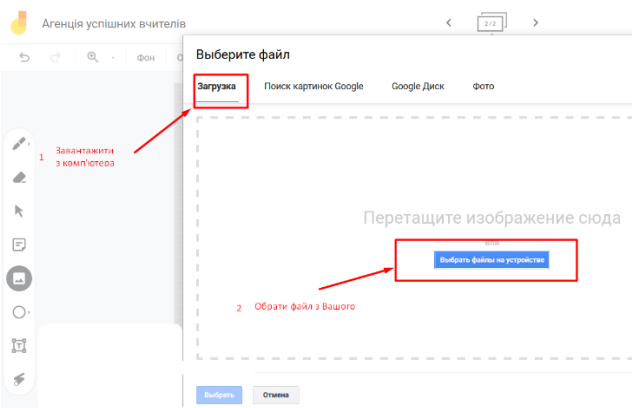

5.3. Для того, щоб завантажити зображення з інтернету через Гугл-пошук необхідно обрати другий спосіб «Пошук зображення у Google», у вікні для пошуку зображення набрати слово-асоціацію на Ваше майбутнє зображення.

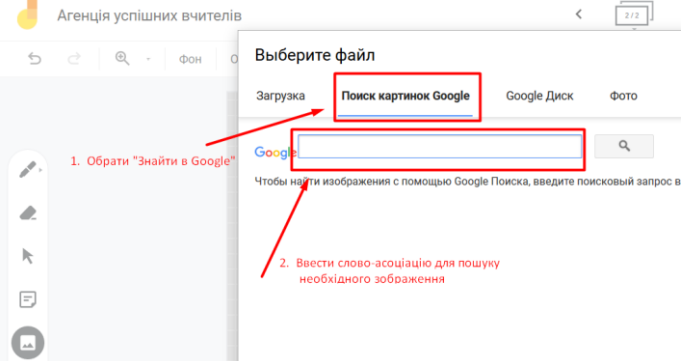

5.4. У списку зображень, що відкриються обрати найбільш підходяще та натиснути на нього. Потім необхідно натиснути на кнопку «Обрати», яка знаходиться у нижньому лівому куті вікна. Зображення буде завантажено на дошку.

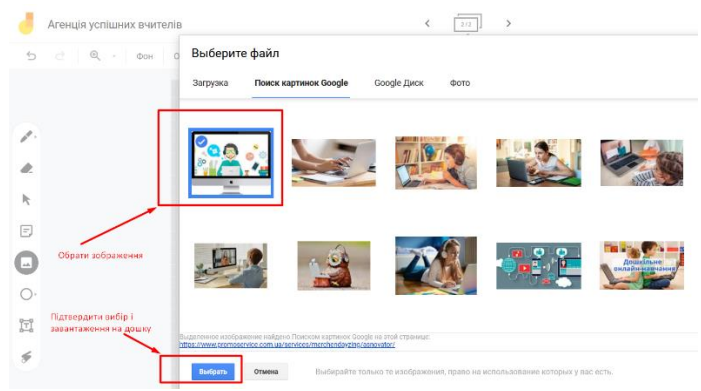

5.5. Коли зображення з'явиться на дошці, можна збільшити або зменшити його розміри. Для цього наведіть мишу на нижній лівий чи правий куточок зображення, має з'явитися стрілочка у два напрямки. Потягніть за нижній куточок зображення вверх або вниз в залежності від того, що необхідно зробити (збільшити або зменшити зображення на дошці).

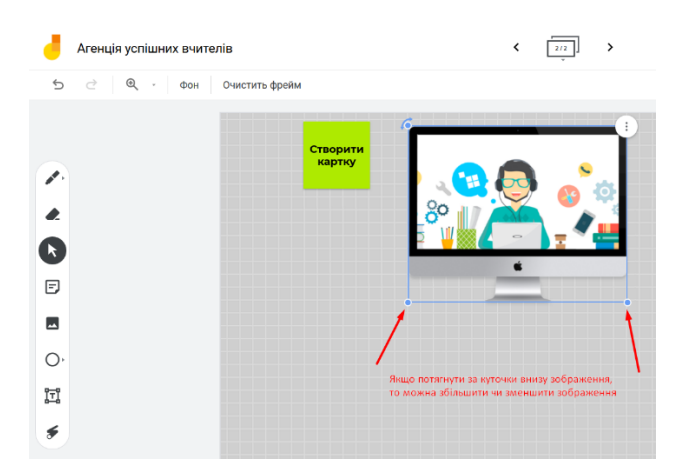

5.6. Якщо у Вас є готові зображення на Гугл-диску, то можна обрати третій спосіб завантаження «Google-диск». Вибрати з переліку на диску необхідне зображення і натиснути кнопку «Вибрати», яка знаходиться в нижньому лівому куті вікна.

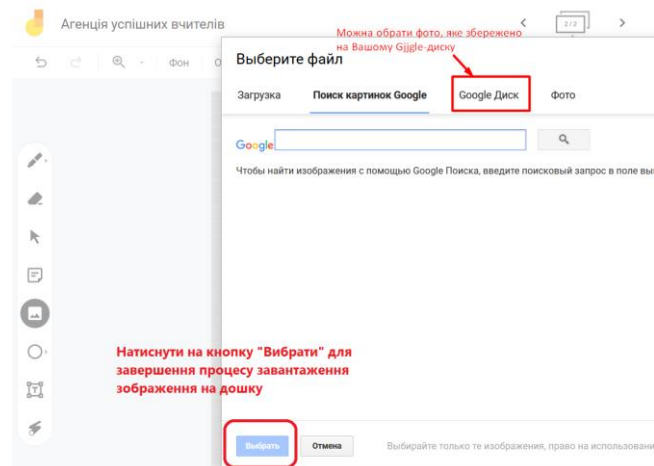

5.7. Всі елементи на дошці можна переміщувати, змінювати розміри (більше, менше), видаляти. Для того, щоб видалити елемент, необхідно клацнути мишкою по елементу, який необхідно видалити. Він виділяється блакитною рамкою і з'являться у верхньому правому куті три вертикальні крапочки.

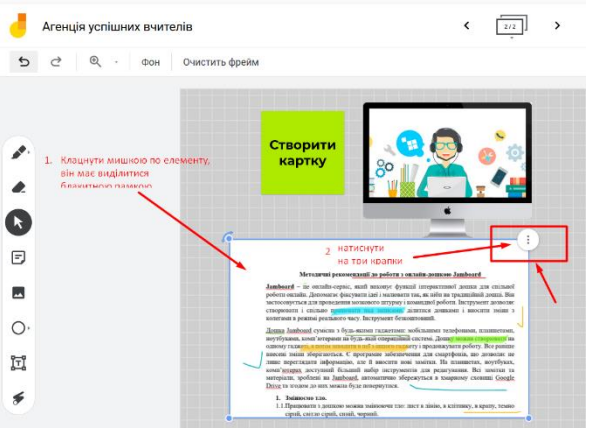

5.8. Натиснувши на три вертикальні крапочки випадає меню для вибору дій. Серед переліку дій буде: видалити елемент, створити копію, поставити на передній план, поставити на задній план. Якщо необхідно видалити картку/елемент, то клацаємо по «Видалити». Картка/елемент зникає. Якщо необхідно продублювати ще одну таку саму картку/елемент, то натискаємо на «Створити копію». Якщо у нас багато елементів на дошці і ми хочемо вивести певний елемент на передній план, то натискаємо «поставити на передній план», тоді інші елементи на дошці будуть приховані за елементом на передньому плані.

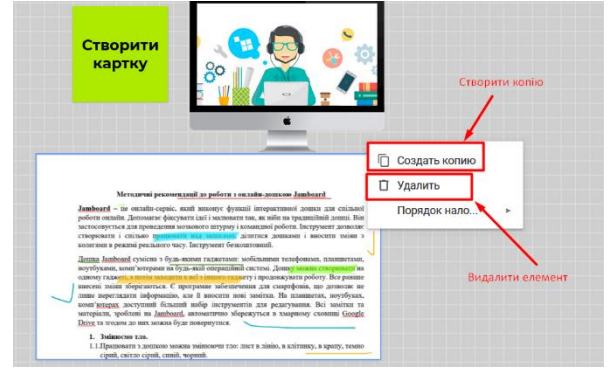

## 6. **Робимо позначки на дошці.**

6.1. На дошці в будь-якому місці можна ставити позначки, малювати. Особливо це зручно робити на завантажених скріншотах тексту або виділяти ключові моменти на зображеннях. Інструмент, який допомагає зробити позначки називається «Ручка». Для активації даного інструменту необхідно натиснути на функцію «Ручка», яка знаходиться на панелі з лівого боку дошки.

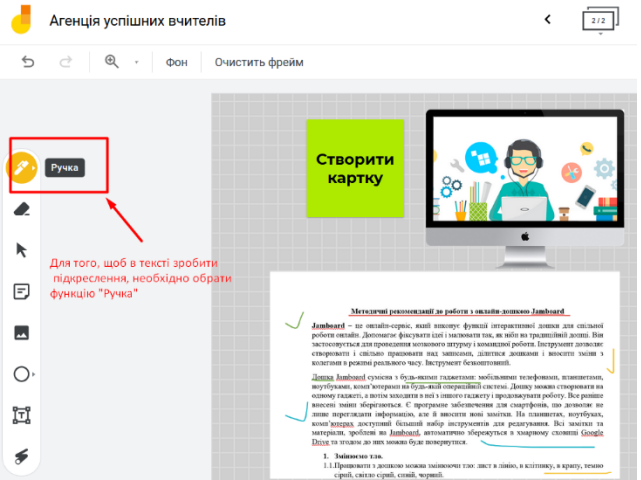

6.2. Відкриється меню інструменту в якому можна обрати одразу два налаштування: тип приладдя і колір. Існує чотири типи приладдя: ручка, фломастер, маркер, пензлик. А також п'ять кольорів.

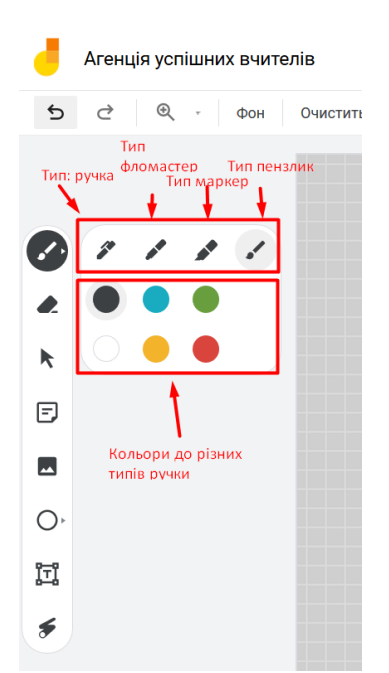

6.3. Миша перетворюється на обраний тип приладдя і його колір і можна робити позначки на дошці.

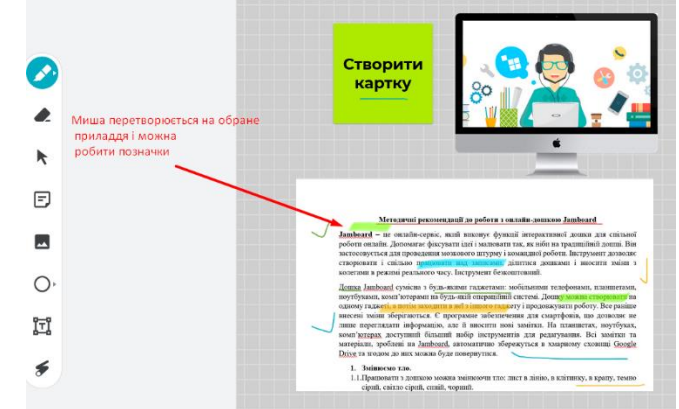

6.4. Якщо Ви намалювали не правильно, то можна повернутися до попередньої дії стрілочкою «назад», яка знаходиться в верхньому лівому куті екрану.

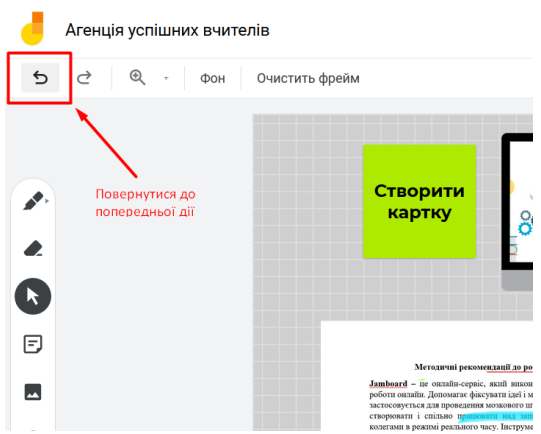

6.5. Якщо у Ви працюєте з мобільного телефону, який оснащений стілусом, то можна красиво малювати.

### 7. **Працюємо з інструментом «Указка».**

7.1. Для того, щоб акцентувати увагу учасників на тому чи іншому елементі, використовується указка, яка знаходиться на панелі інструментів ліворуч дошки.

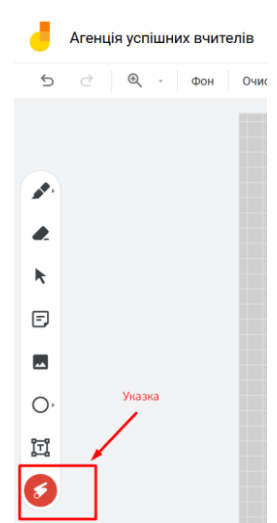

7.2. При активації функції «указка» можна показувати елементи на дошці при цьому за рухом указки буде малюватися лінія, яка через декілька секунд зникає.

# 8. **Працюємо з інструментом «Ластік».**

8.1. Для того, щоб видалити позначки, намальовані за допомогою інструменту «Ручка», необхідно обрати на панелі інструментів ліворуч піктограму «ластік» та натиснути на неї.

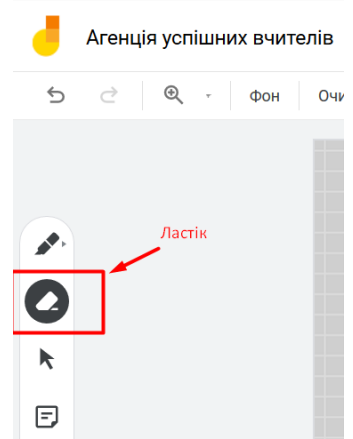

8.2. Видалити непотрібні позначки, а потім перемкнутися на будь-яку іншу функцію на панелі інструментів або на мишу без функцій, натиснувши на кнопку стрілочка.

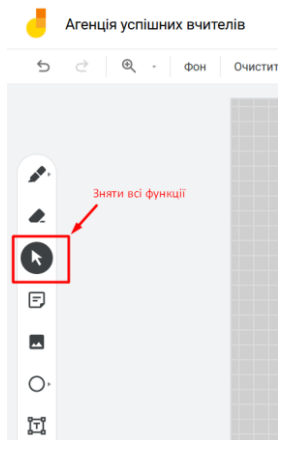

### **9. Додаємо нову сторінку.**

9.1. Якщо у Вас закінчилося місце на сторінці, то можна додати наступну, натиснувши угорі вікна дошки на піктограму додавання сторінки. Нову сторінку мохна отформатувати по-іншому.

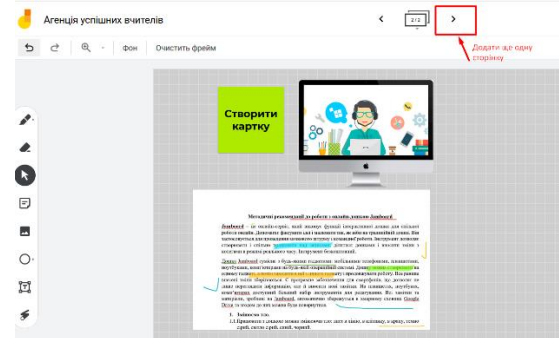

9.2. Для того, щоб написати назву дошки або її змінити, необхідно натиснути на три крапочки у правому куті дошки. У меню, що відкрилося, вибрати «Переіменувати».

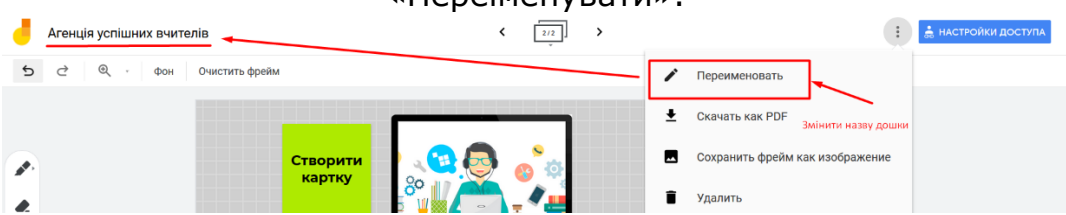

9.3. По середині дошки зявиться форма для зміни назви. У рядок треба вписати нову назву та натиснути на кнопку «Ок». У лівому куті дошки з'явиться нова назва.

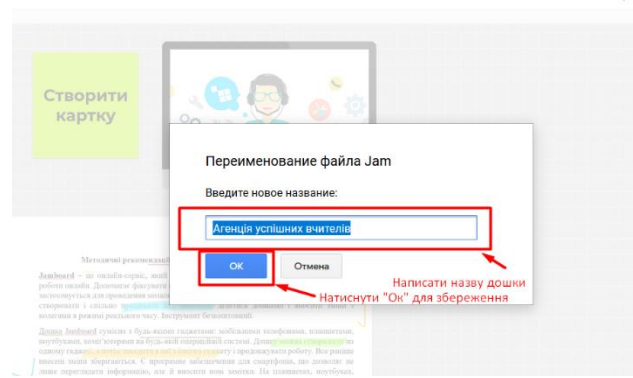

9.4. Якщо Ви закінчили працювати з дошкою, необхідно її зберегти у форматі зображення .jpg, .png або у форматі PDF-файлу. Для цього необхідно натиснути на три крапочки у правому куті дошки. У меню, що відкрилося вибрати тип збереження: PDF-формат або зображення.

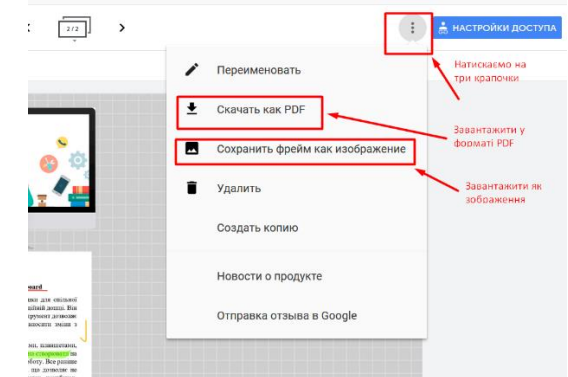

9.5. Для того, щоб перейти на домашню сторінку інструменту Jamboard та створити нову дошку або побачити всі раніше створені дошки, необхідно натиснути у лівому верхньому куті на логотип Jamboard

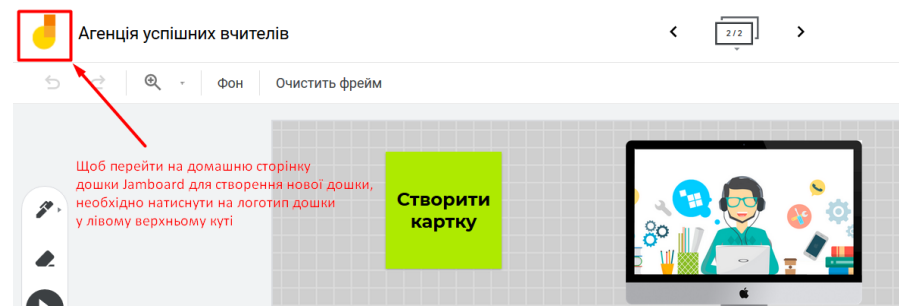

Бажаємо Вам творчих розробок на інтерактивній онлайн-дошці Jamboard!